# **Een werknemer uit dienst melden**

## **STAP 1:**

• Zoek de werknemer op via het zoek venster op de Homepage

### **STAP 2:**

• Het dossier opent en rechts onderin ziet u de dienstverbandgegevens staan

#### **STAP 3:**

• Klik op de 3 puntjes en vervolgens op uit dienst melden

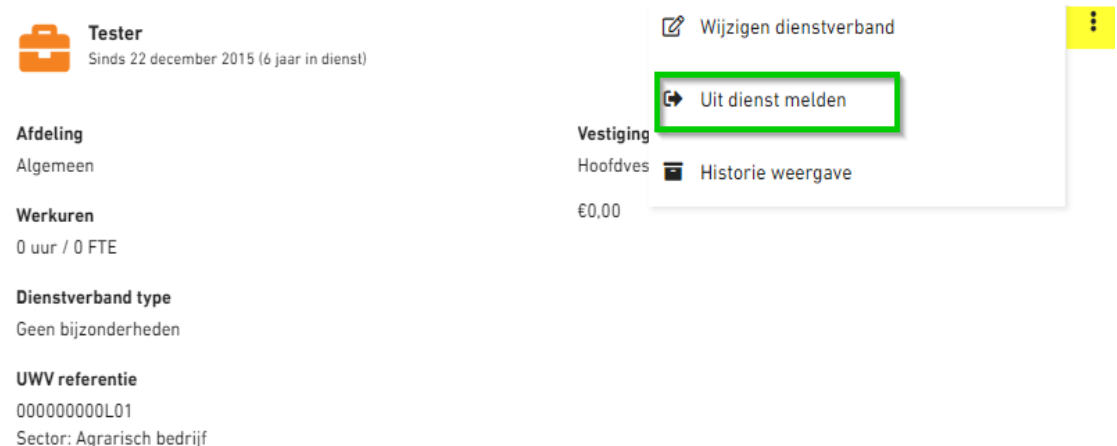

## **STAP 4:**

- In het volgende scherm geef je aan bij reden 1 van de volgende opties aan:
	- o Geen

Risicopremiegroep: 01

- o Overleden
- Vervolgens kies je de datum en Sla je de gegevens op.

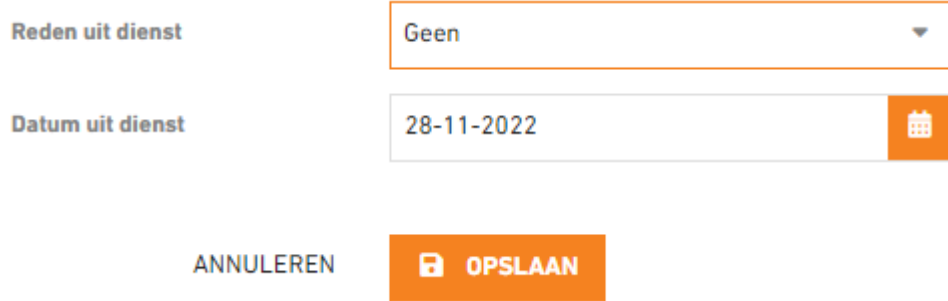

**Reminder:** indien er een lopende ziekmelding is, moet je ook nog een herstelmelding verwerken, of ziek uit dienst melding doen.